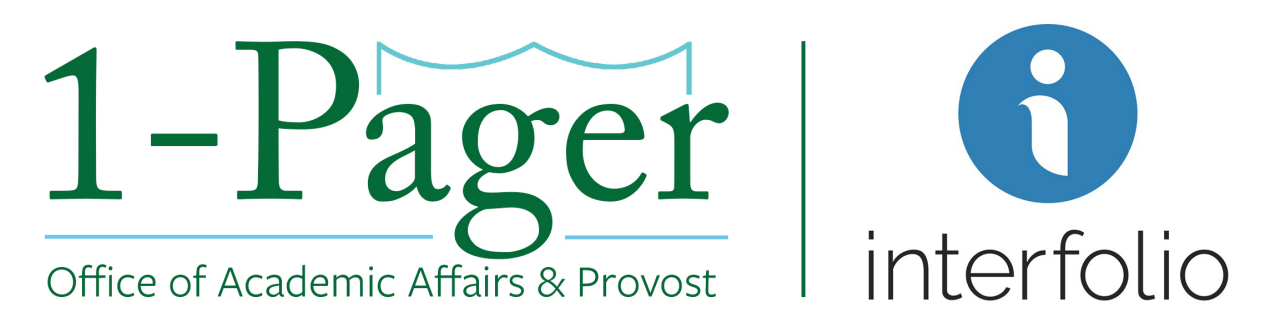

# **How to: Approve a Position**

**Objective:** Applicant has accepted the job and signed an offer letter. It's time to close and archive the position.

**Step 1: Sign-in to Interfolio through** *Gibson Online*

*Note: You can also log-in directly through Interfolio - account.interfolio.com/sso.*

**Step 2: Navigate to "Positions" under "Faculty Search" in the left-hand menu.**

**Step 3: Find your desired position among those listed and click the position title (highlighted in blue).**

**Step 4: Review the Position Details, Applicant Review Details, and Internal Info.**

*Note: If the position is a search waiver, also review the Advertising Settings. How to find the Advertising Settings:*

- *1. Click "Position Actions" and select "Edit Position"*
- *2. Scroll down to see "Advertising Settings" above "Required Documents"*

### **Step 5: Click "Approve."**

*Note: If corrections are needed prior to approval, click "Send Back," and choose the appropriate step. Once revisions are completed, and the position has been returned to you, click "Approve."*

#### **Finished**

*For an illustrated version of these instructions, please continue through the following pages.*

### **Step 1: Sign-in to Interfolio through** *Gibson Online*

*Note: You can also log-in directly through Interfolio - account.interfolio.com/sso.*

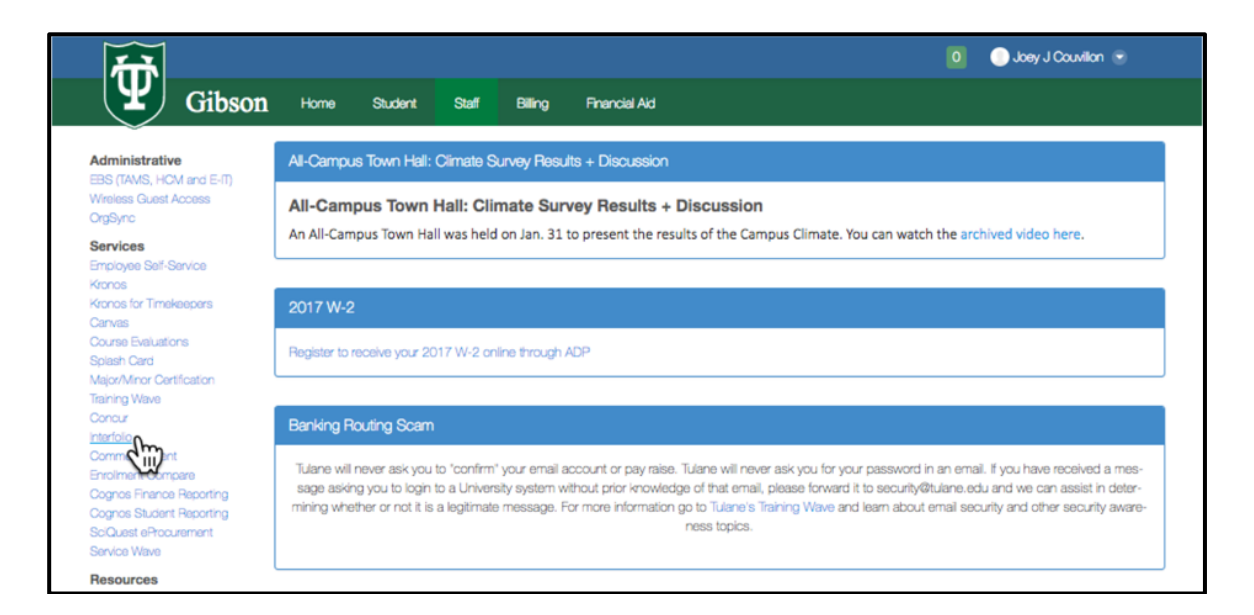

**Step 2: Navigate to "Positions" under "Faculty Search" in the left-hand menu.**

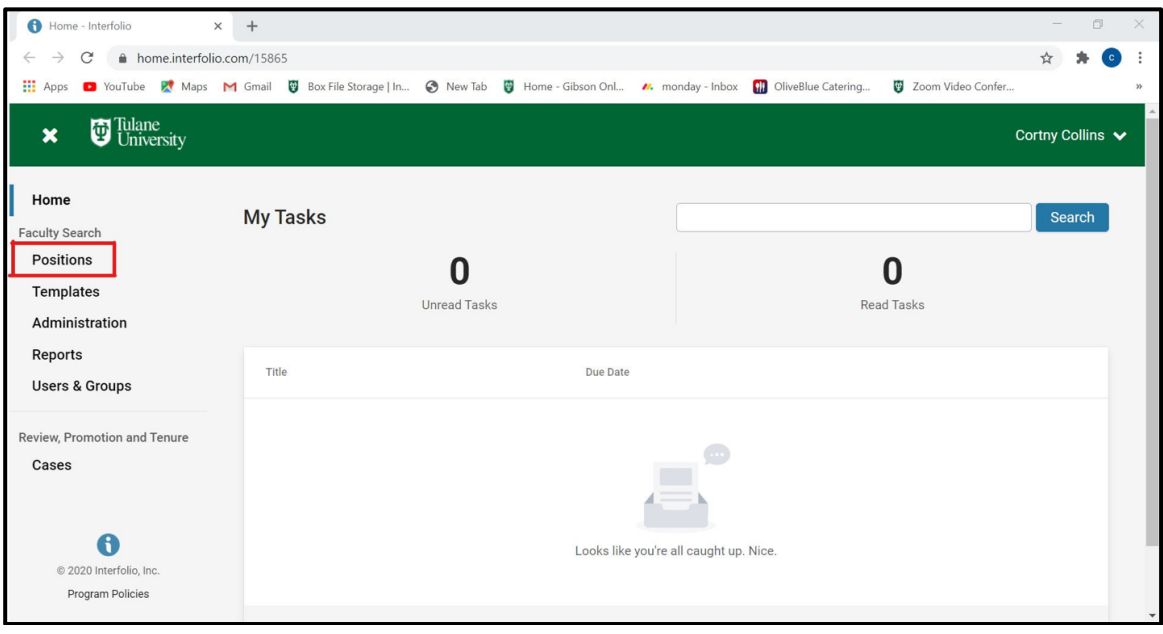

**Step 3: Find your desired position among those listed and click the position title (highlighted in blue).**

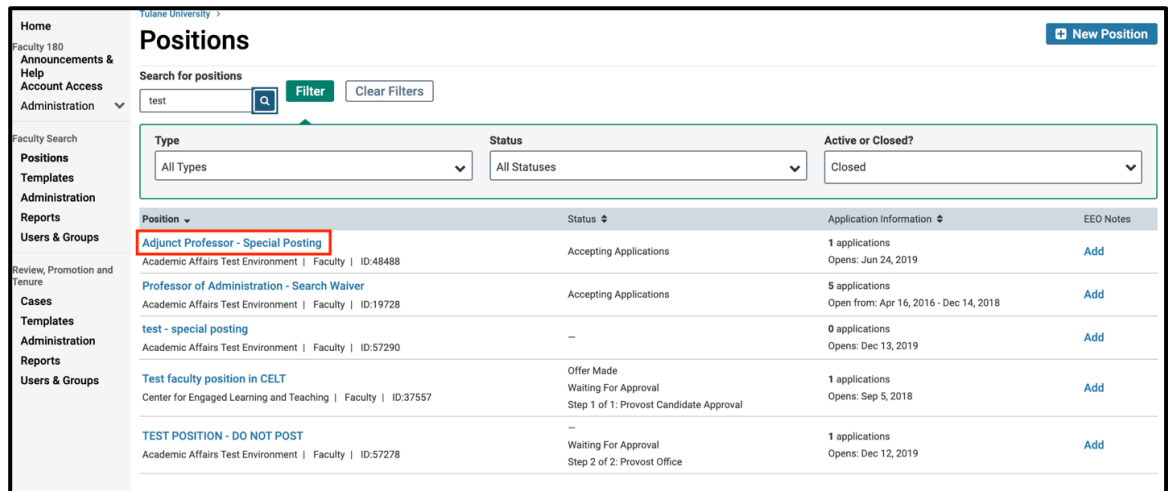

**Step 4: Review the Position Details, Applicant Review Details, and Internal Info.** *Position Details:*

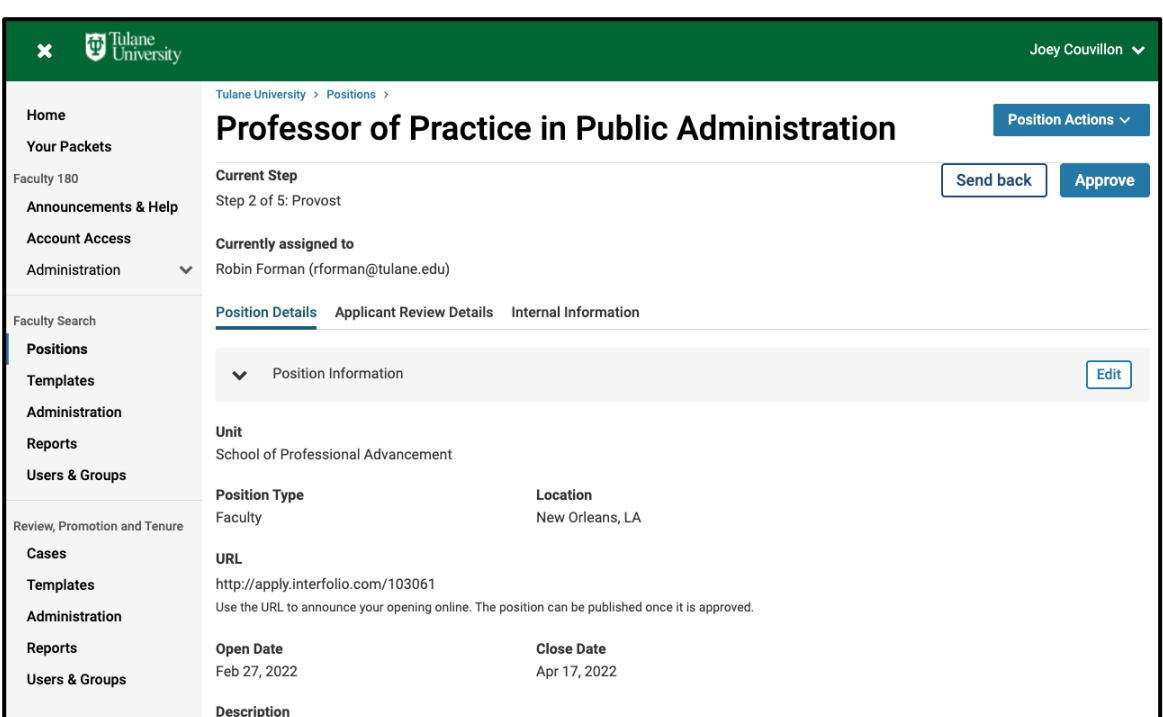

## *Applicant Review Details:*

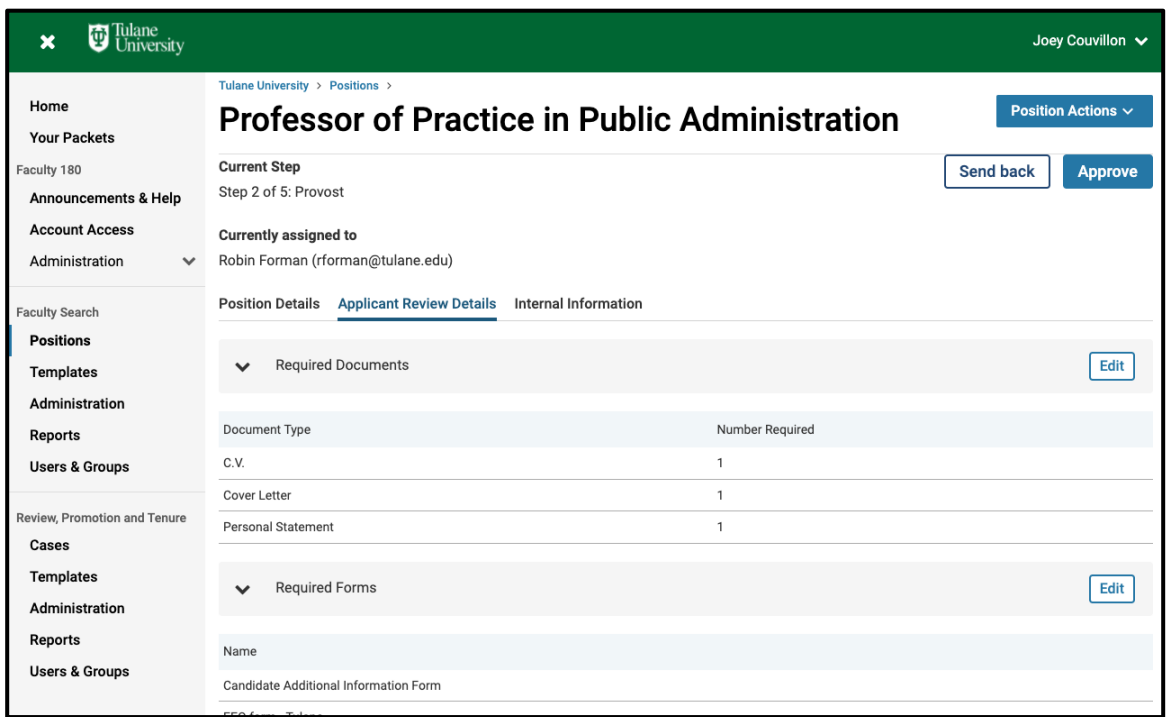

# *Internal Information:*

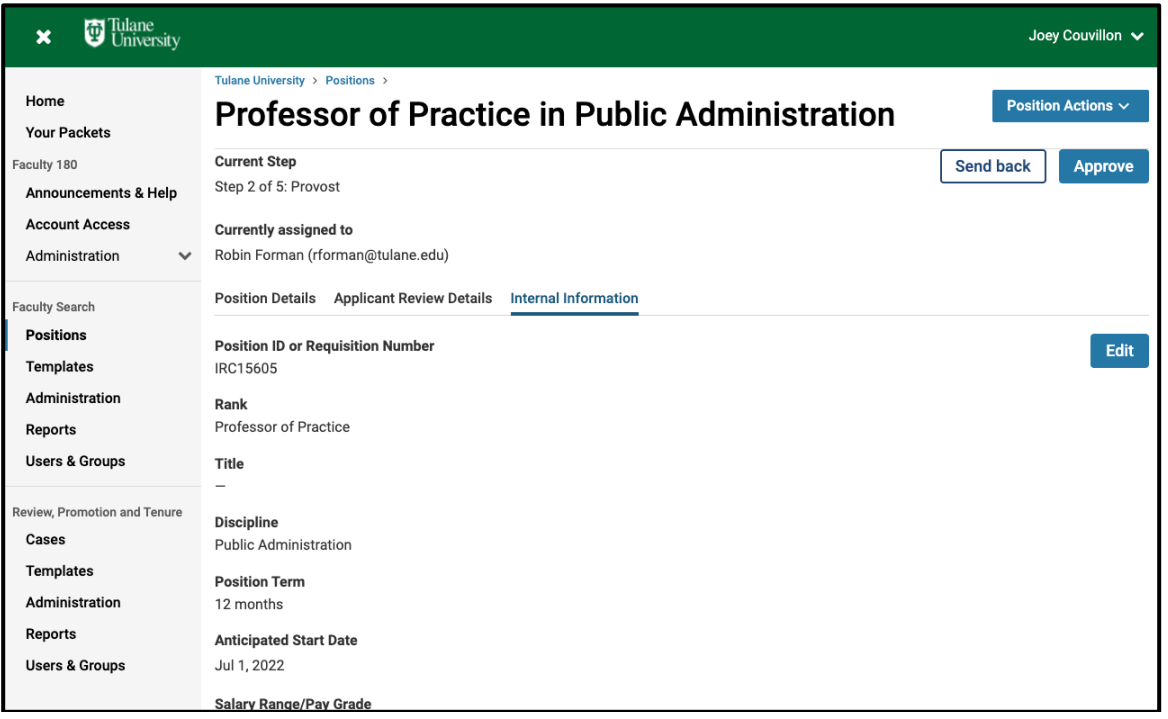

*Note: If the position is a search waiver, also review the Advertising Settings. How to find the Advertising Settings:*

*3. Click "Position Actions" and select "Edit Position"*

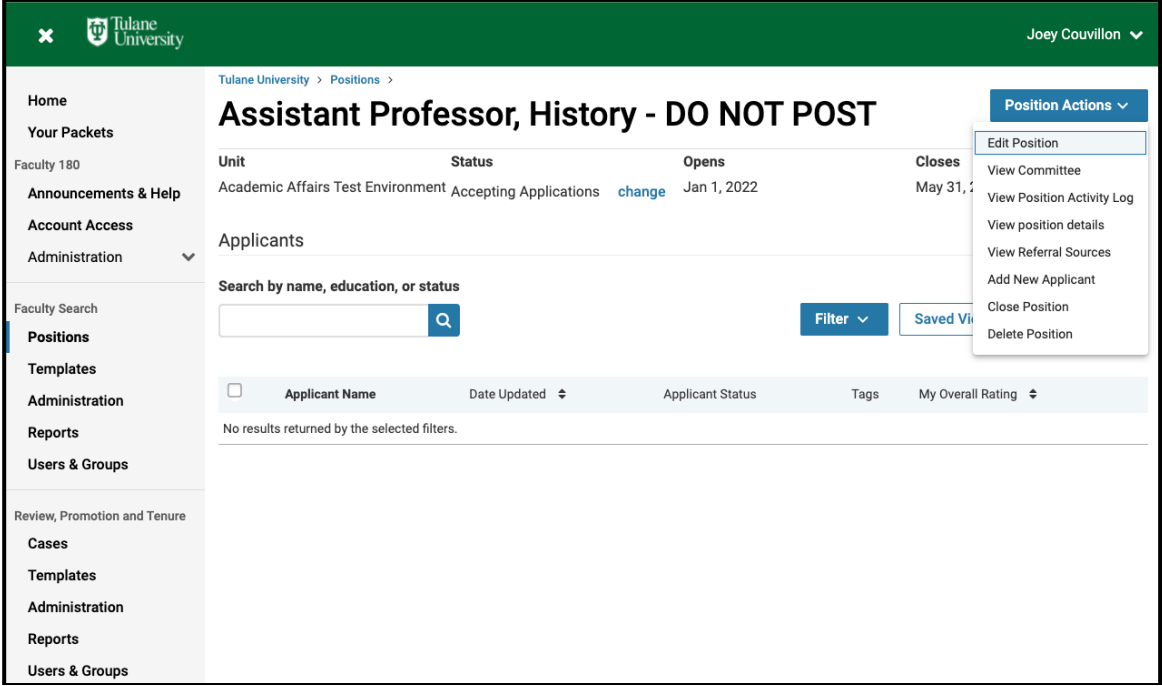

*4. Scroll down to see "Advertising Settings" above "Required Documents"*

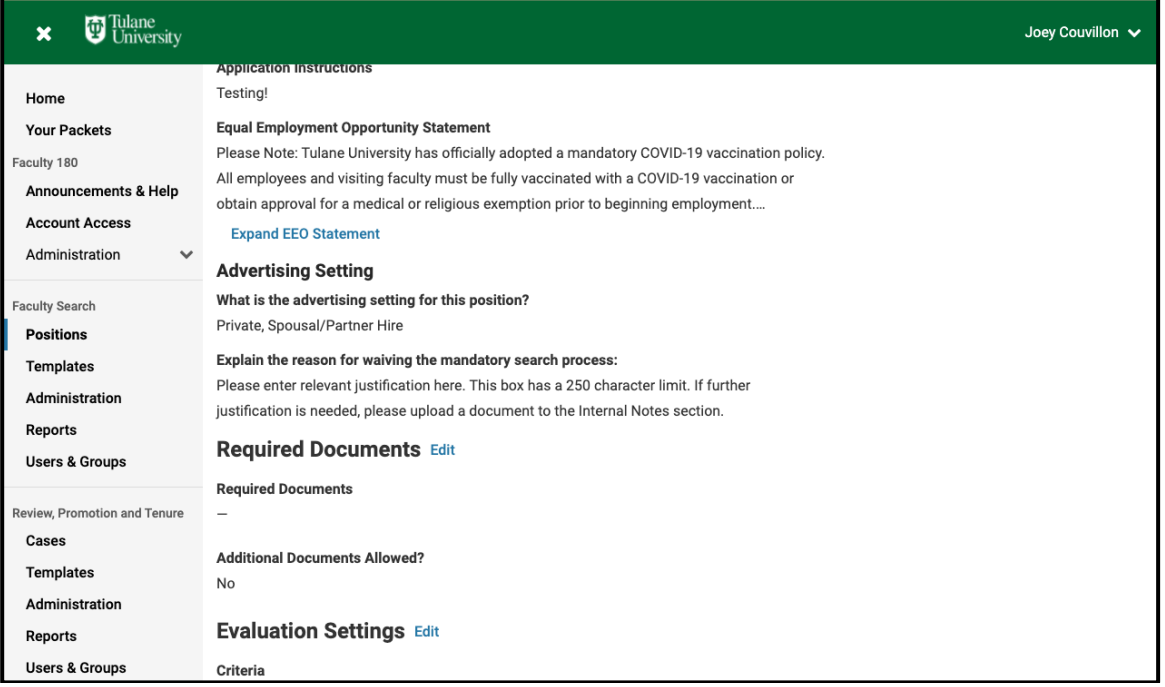

### **Step 5: Click "Approve."**

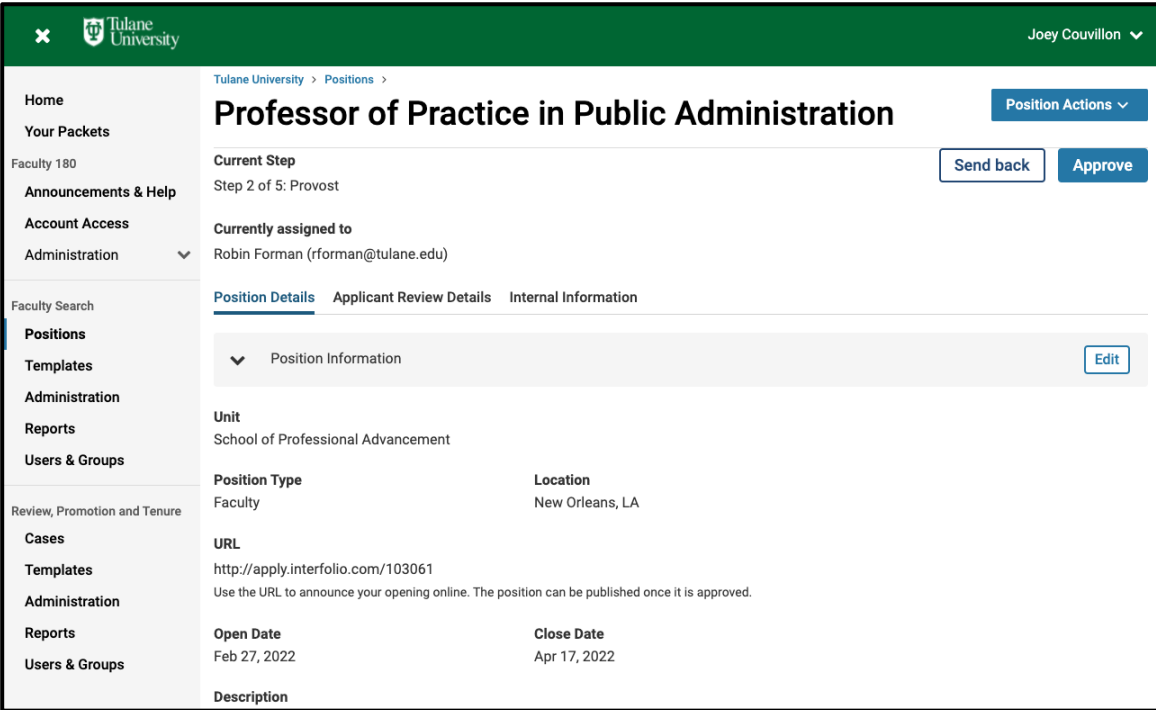

*Note: If corrections are needed prior to approval, click "Send Back," choose the appropriate step, and write a message explaining what needs to be fixed prior to approval. Once revisions are completed, and the position has been returned to you, click "Approve."*

*Pleases see screenshot on the following page.*

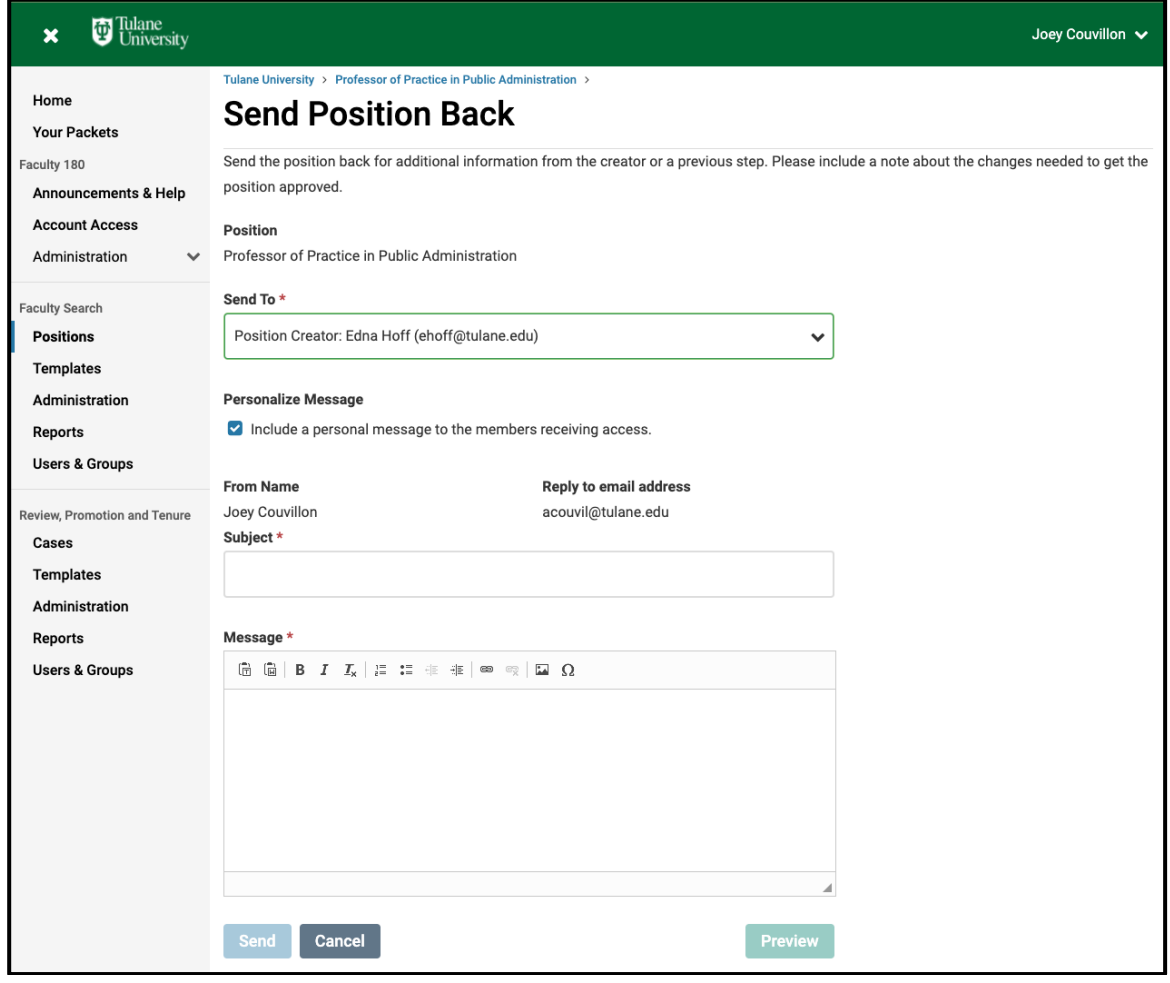

### **Finished**